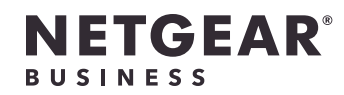

설치 가이드

## 8포트 Ultra60 PoE++ 멀티 기가비트(2.5G) 이더넷 스마트 스위치 MS108TUP

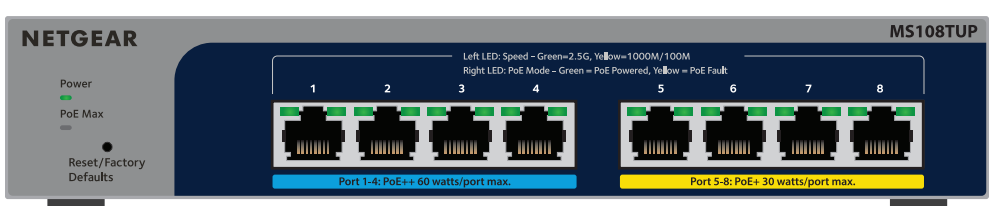

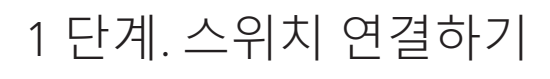

- 1. 모바일 장치에서 앱 스토어를 방문하여 NETGEAR Insight를 검색한 다음 최신 버전의 앱을 다운로드합니다.
- 2. NETGEAR Insight 앱을 실행합니다.
- 따릅니다.
- 4. NETGEAR 계정에 사용할 이메일 주소와 비밀번호를 입력한 후 **LOG IN**을 탭합니다.
	- **옵션 1: 스위치와 모바일 장치가 같은 네트워크에 연결되어 있습니다**. 스위치와 해당 IP 주소가 장치 목록에 표시됩니다. 다음 작업을 수행하십시오.
		- a. 스위치를 선택하거나 **Unclaimed**를 탭합니다.
		- b. 다음 화면에서 **ADD DEVICE**를 탭하고 3.5단계를 계속 진행합니다.
		-
		- 스위치에 장치 목록이 표시되지 않으면 오른쪽 상단 모서리에서 **+**를 탭한 후 **Scan Network**를 탭합니다. 스위치가 여전히 표시되지 않을 경우 옵션 2를 따르십시오.

• 설치 가이드 그는 그들은 이 스위치는 실내용으로 설계되었습니다. 이 스위치를 외부에 있는 장치에 연결하려면 외부 장치를 올바르게 접지하고 서지 보호 처리해야 하며, 스위치와 야외 장치 사이에 이더넷 서지 보호기를 직렬로 설치해야 합니다. 이렇게 하지 않을 경우 스위치가 손상될 수 있습니다.

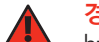

1. 장치를 스위치 전면 패널에 있는 RJ-45 멀티 기가비트 포트(1~8)에 연결합니다. 포트 1~4는 PoE++(IEEE 802.3bt)를 지원합니다. 포트 5~8은 PoE+(IEEE 802.3at)를 지원합니다.

RJ-45 커넥터로 종단된 Category 5e(Cat 5e) 이상 등급의 이더넷 케이블을 사용하여 1G 및 2.5G 속도로 연결하십시오.

- 2. 스위치에 있는 포트 하나를 DHCP 서버(예: 라우터)가 포함된 네트워크에 연결합니다. 소규모 사무실 또는 홈 오피스 네트워크에서는 스위치를 모뎀 또는 게이트웨이에 연결된 라우터의 LAN 포트에 연결하십시오.
- 3. 스위치를 켜고 2분 동안 기다립니다.

스위치를 DHCP 서버가 있는 네트워크에 연결하면 스위치가 새로운 IP가 할당됩니다. (기본 스위치 IP 주소는 192.168.0.239입니다.)

# 구성 물품

- NETGEAR 8포트 Ultra60 PoE++ 멀티 기가비트(2.5G) 이더넷 스마트 스위치
- 전원 어댑터(전원 케이블은 지역에 따라 다름)
- 벽면 장착 키트
- 고무 받침
- 

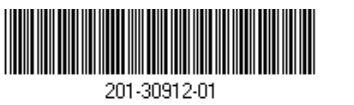

- 전면 패널 왼쪽에 있는 PoE Max LED는 스위치에서 PoE 예산의 상태를 나타냅니다. • **꺼짐**: 충분한 상태입니다. 사용 가능한 PoE 전력이 7W 이상입니다.
- **노란색 점등**: 사용 가능한 PoE 전력이 7W 이하입니다.
- **노란색 점멸**: 직전 2분 동안 사용 가능한 PoE 전력이 7W 이하였던 횟수가 최소 한 번은
- 시스템 LED, 포트 LED, 설치에 대한 정보는 [www.netgear.com/support/d](https://www.netgear.com/support/download)ownload에서 모델 번호를 입력하여 하드웨어 설치 가이드를 참조하십시오.
- <span id="page-0-0"></span>3단계. 네트워크에서 스위치 검색
- NETGEAR Switch Discovery Tool을 사용하여 네트워크에서 스위치 IP 주소를 검색할 수 있습니다. NETGEAR Insight 구독자는 Insight 앱을 사용하여 스위치를 검색할 수도 있습니다.
- 옵션 A: NETGEAR Switch Discovery Tool 사용하기
- NETGEAR 스위치 검색 도구를 사용하면 같은 네트워크에 스위치로 연결된 Mac 또는 Windows 기반 컴퓨터에서 스위치의 IP 주소를 검색할 수 있습니다. 이 도구를 다운로드하려면 [www.netgear.com/support/product/netgear-switch-discovery-tool.aspx](https://www.netgear.com/support/product/netgear-switch-discovery-tool.aspx)를 방문하십시오.
- 옵션 B: NETGEAR Insight 앱 사용하기
- Insight 앱을 사용하여 스위치를 검색 및 등록하고 보증을 활성화할 수 있습니다.
- 3. NETGEAR 계정이 없는 경우 **Create NETGEAR Account**를 탭하고 화면의 지시를

# <span id="page-0-1"></span>4단계. 스위치 장치 UI에 로그인하기

스위치를 플러그 앤 플레이 장치로 사용하거나, 장치 사용자 인터페이스(UI)에 로그인하여 설정을 변경할 수 있습니다.

- 1. 같은 네트워크에 스위치로 연결된 컴퓨터 또는 태블릿에서 웹 브라우저를 엽니다. 유선 연결 또는 WiFi 연결을 사용할 수 있습니다.
- 2. 웹 브라우저의 주소 필드에 [3단계. 네트워크에서 스위치 검색](#page-0-0)에서 검색된 스위치 IP 주소를 입력합니다.

스위치가 인터넷에 연결되면 '등록하여 보증을 활성화하세요' 페이지가 표시됩니다. 그러나 스위치를 NETGEAR Insight 앱에 이미 등록한 경우, 장치 UI 로그인 페이지가 표시되며 4.4단계를 계속 진행할 수 있습니다.

- 3. NETGEAR Insight 앱으로 스위치를 아직 등록하지 않은 경우 다음 버튼 중 하나를 클릭하십시오.
- **장치 등록**: 이 버튼은 스위치가 인터넷에 연결된 경우 표시됩니다. 스위치를 등록한 후 보증을 활성화할 수 있습니다. 스위치를 등록할 경우 제공되는 다양한 이점에 대한 정보는 [netgear.com/kr/why-register](https://www.netgear.com/kr/why-register/)/를 참조하십시오.
- **등록 키 입력**: 예를 들어 [MyNETGEAR.com](http://mynetgear.com) 사이트에 등록하여 등록 키를 받은 경우, 해당 키를 입력한 후 장치 UI에 로그인할 수 있습니다.
- **등록을 건너뛰고 UI에 액세스하기**: 등록은 필수 사항은 아니지만 강력하게 권장합니다. 구매 후 30일 내에 스위치를 등록하지 않으면 보증 권한에 영향을 미칠 수 있습니다.

# 2 단계. PoE 상태 확인

스위치는 포트 1~4에 최대 60W PoE++(IEEE 802.3bt)를 공급하고 포트 5~8에 최대 30W PoE+(IEEE 802.3at)를 공급할 수 있습니다. 모든 활성 PoE 포트의 최대 PoE 전력 예산은

230W입니다.

됩니다.

- **옵션 2: 스위치와 모바일 장치가 같은 네트워크에 연결되어 있지 않습니다**. 스위치와 해당 IP 주소가 장치 목록에 표시되지 않습니다. 다음 작업을 수행하십시오.
- a. 오른쪽 상단 모서리의 **+**를 탭합니다.
- b. 모바일 장치의 카메라를 사용하여 바코드 또는 QR 코드를 스캔하거나 시리얼 번호를 입력한 후 3.5단계를 계속 진행합니다.
- 5. 화면의 지침에 따라 스위치 등록을 완료하십시오. 설정 프로세스를 진행하는 동안, 스위치 관리 및 모니터링 작업을 장치 UI에서 수행할지 또는 NETGEAR Insight를 사용하여 클라우드에서 원격으로 수행할지 결정합니다.
	- **장치 UI**: **Not Now**를 탭합니다. 그런 다음 [4단계. 스위치 장치 UI에 로그인하기를](#page-0-1) 계속 진행합니다.
	- **NETGEAR Insight 클라우드 포털 또는 Insight 앱**: **Insight로 관리**를 탭합니다. 그런 다음 [4단계. 스위치 장치 UI에 로그인하기](#page-0-1) 및 [5단계\(선택 사항\): 관리 모드를 NETGEAR Insight로 변경](#page-1-0)을 계속 진행합니다.

2023년 8월

**경고:** 이 스위치를 야외 케이블 또는 장치에 연결하기 전에 [https://kb.netgear.com/ko/000057103](https://kb.netgear.com/000057103)을 참조하여 안전 및 보증 정보를 확인하십시오.

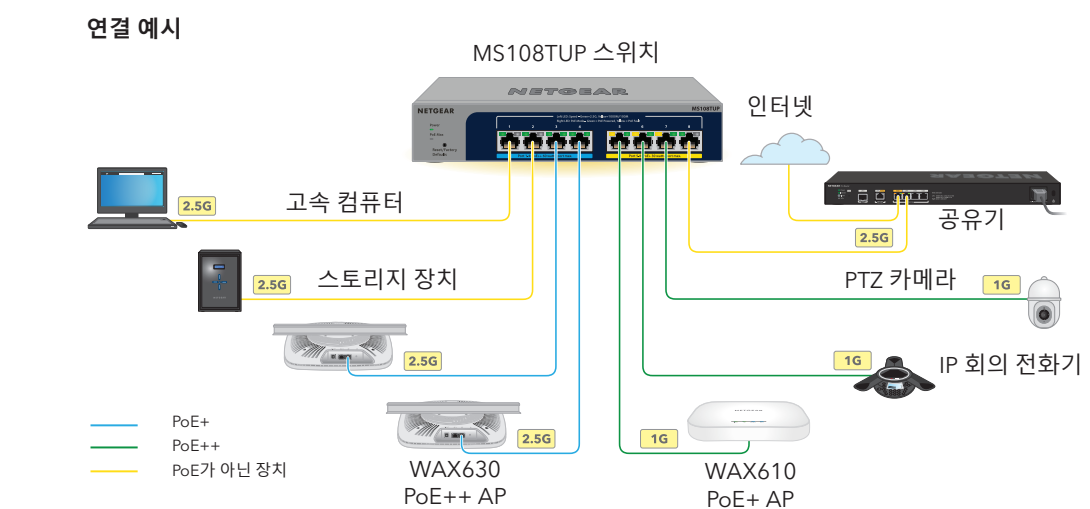

## PoE 고려 사항

스위치에서 공급하는 PoE 전력은 포트 1에서 포트 8까지 오름차순 포트 순서로 우선 순위가 지정됩니다. 스위치는 모든 활성 PoE+ 및 PoE++ 포트에 총 230W를 공급할 수 있습니다.

- **포트 1~4**: 각 포트는 최대 60W PoE++(802.3bt) 전력을 공급할 수 있습니다.
- **포트 5~8**: 각 포트는 최대 30W PoE+(802.3at) 전력을 공급할 수 있습니다.

아래 표에는 재정의를 적용하지 않고 최대 케이블 길이인 100미터(328피트)로 계산한 표준 전력 범위가 나와 있습니다. 스위치에서 장치에 공급되는 PoE 전력이 부족한 경우, 짧은 케이블을 사용하는 걸 고려해 보십시오.

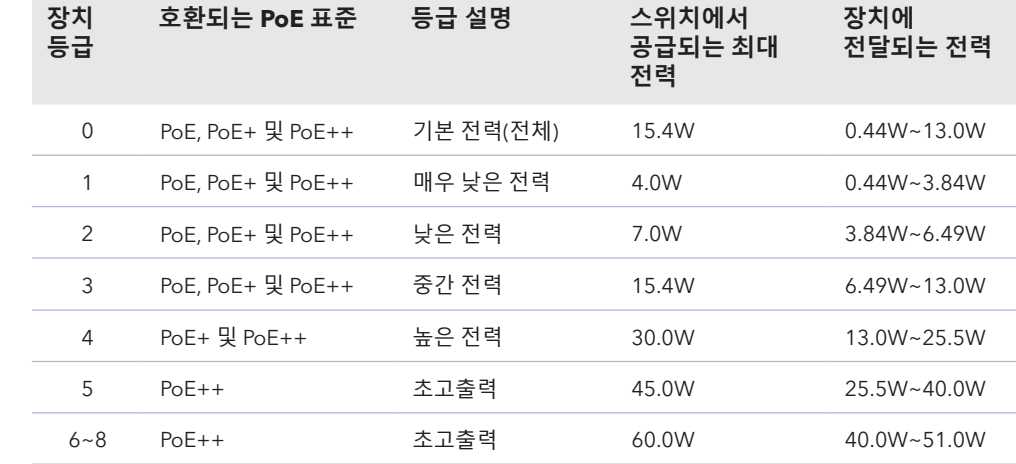

PD의 PoE 전력 수. 수준을 초과했습니 PoE+ 연결의 최대 레벨은 60W입니다.

포트의 PoE 전류가

포트의 PoE 전압이 벗어났습니다.

### PoE 문제 해결

다음은 발생 가능한 PoE 문제를 해결할 수 있는 방법입니다.

- 
- 

• PoE Max LED가 노란색으로 점등된 경우 PoE 전력 초과를 방지하기 위해 하나 이상의 PoE 장치를 연결 해제하십시오.

• 스위치를 통해 전력을 공급 받는 장치(PD)의 경우, 스위치의 연결된 PoE LED 표시등이 녹색으로 점등됩니다. PoE LED 표시등이 노란색으로 점등된 경우, 다음 표에 나열된 상태 중 하나로 인해 PoE 오류가 발생하여 PoE가 중단된 것입니다.

#### **PoE 오류 상태 가능한 해결 방법**

#### 포트에서 PoE 관련 단락이 발생했습니다.

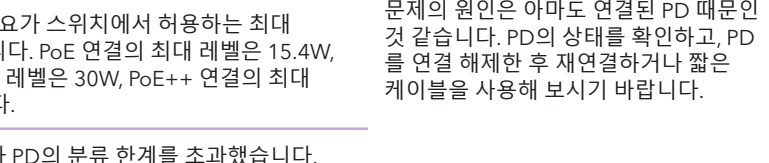

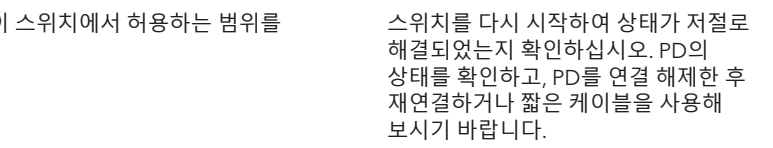

# 지원 및 커뮤니티

[support.netgear.co.kr](https://support.netgear.co.kr)에 방문하여 기술 지원 정보를 얻을 수 있습니다. 자세한 제품 문의는 넷기어 고객센터를 통해 지원받으실 수 있습니다. 넷기어 고객지원 센터: 0079-8611-0045 (해외 무료 전화, 한국어 상담)

규제 및 법률

KC 적합인증 정보는 국립전파연구원([https://www.rra.go.kr/ko/license/A\\_c\\_search.do](https://www.rra.go.kr/ko/license/A_c_search.do))에서 확인하실 수 있습니다.

- 4. 메시지가 표시되면 기본 장치 관리자 비밀번호인 **password**를 입력하고 **Login** 버튼을 클릭합니다.
- 5. 기본 비밀번호 변경 페이지가 표시되면 새로운 장치 관리자 비밀번호를 지정하고 확인한 다음, **Submit** 버튼을 클릭하고 새 비밀번호를 사용하여 다시 로그인하십시오. 시스템 정보 페이지가 표시됩니다. 이제 스위치를 구성할 수 있습니다. 장치 UI에서 스위치를 구성하는 방법에 대한 자세한 내용은 사용 설명서를 참조하십시오 ([www.netgear.com/support/download](https://www.netgear.com/support/download/)를 방문하여 모델 번호를 입력하고 다운로드 가능).

## <span id="page-1-0"></span>5단계(선택 사항): 관리 모드를 NETGEAR Insight로 변경

기본적으로 장치 UI의 관리 모드는 '웹 브라우저 인터페이스에 직접 연결'로 설정되어 있으며, 이 경우 장치 UI에서 스위치를 구성할 수 있습니다.

장치 UI의 관리 모드를 변경하여 Insight 클라우드 포털 또는 Insight 앱으로 클라우드에서 스위치를 원격으로 관리할 수 있습니다.

- 1. 같은 네트워크에 스위치로 연결된 컴퓨터 또는 태블릿에서 웹 브라우저를 엽니다. 유선 연결 또는 WiFi 연결을 사용할 수 있습니다.
- 2. 웹 브라우저의 주소 필드에 스위치의 IP 주소를 입력합니다. 장치 UI 로그인 페이지가 표시됩니다.

스위치를 아직 등록하지 않은 경우 '등록하여 보증을 활성화하세요' 페이지가 표시됩니다. 자세한 내용은 [4단계. 스위치 장치 UI에 로그인하기를](#page-0-1) 참조하십시오.

- 3. 장치 관리자 비밀번호를 입력하십시오. 이는 장치 UI에 최초로 로그인할 때 설정했던 비밀번호입니다.
- 4. **Login** 버튼을 클릭합니다. 시스템 정보 페이지가 표시됩니다.

5. **NETGEAR Insight 모바일 앱 및 Insight 클라우드 포털** 라디오 버튼을 선택합니다.

- 6. 팝업 창에서 **OK** 버튼을 클릭합니다.
- 7. **Apply** 버튼을 클릭합니다.
- 8. 팝업 창에서 **OK** 버튼을 클릭합니다. 설정이 저장됩니다.

관리 모드를 Insight로 처음 변경할 경우, 스위치가 공장 기본 설정으로 초기화되며 NETGEAR Insight 클라우드 포털 또는 Insight 앱을 사용하여 스위치를 구성해야 합니다. Insight 클라우드 포털을 사용하는 것이 좋습니다.

**참고:** 여전히 장치 UI에 로그인하고 제한된 메뉴에 액세스할 수 있지만, 이제 장치 관리자 비밀번호 대신 스위치를 추가한 Insight 네트워크 위치의 Insight 네트워크 비밀번호를 입력해야 합니다.

**참고:** 관리 모드를 NETGEAR Insight로 변경하려는 경우에만 이 단계의 지침을  $\bigcirc$ 따르십시오.